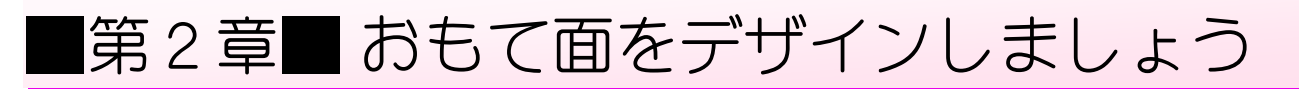

# STEP1. おもて面(宛て名)のレイアウトを変更しましょう

### 1. おもて面のレイアウトを変更しましょう

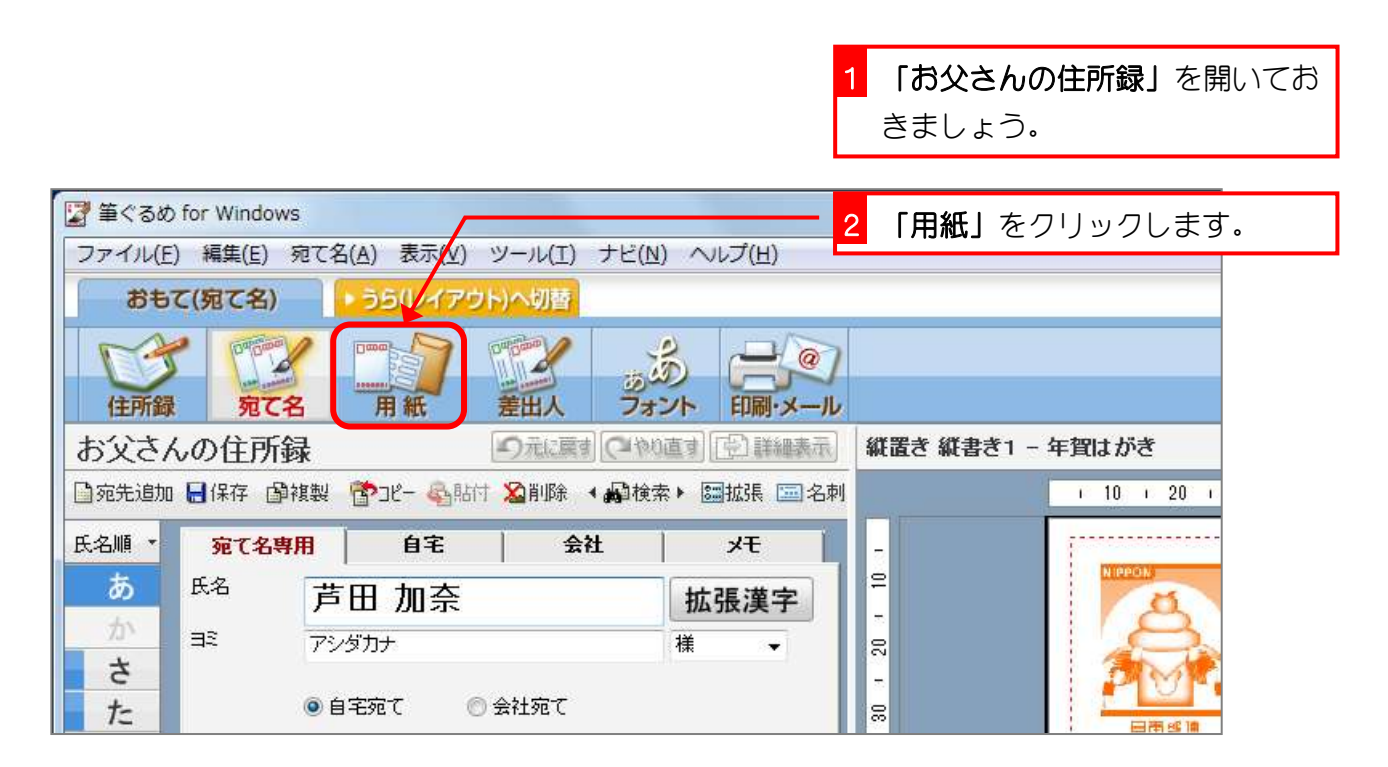

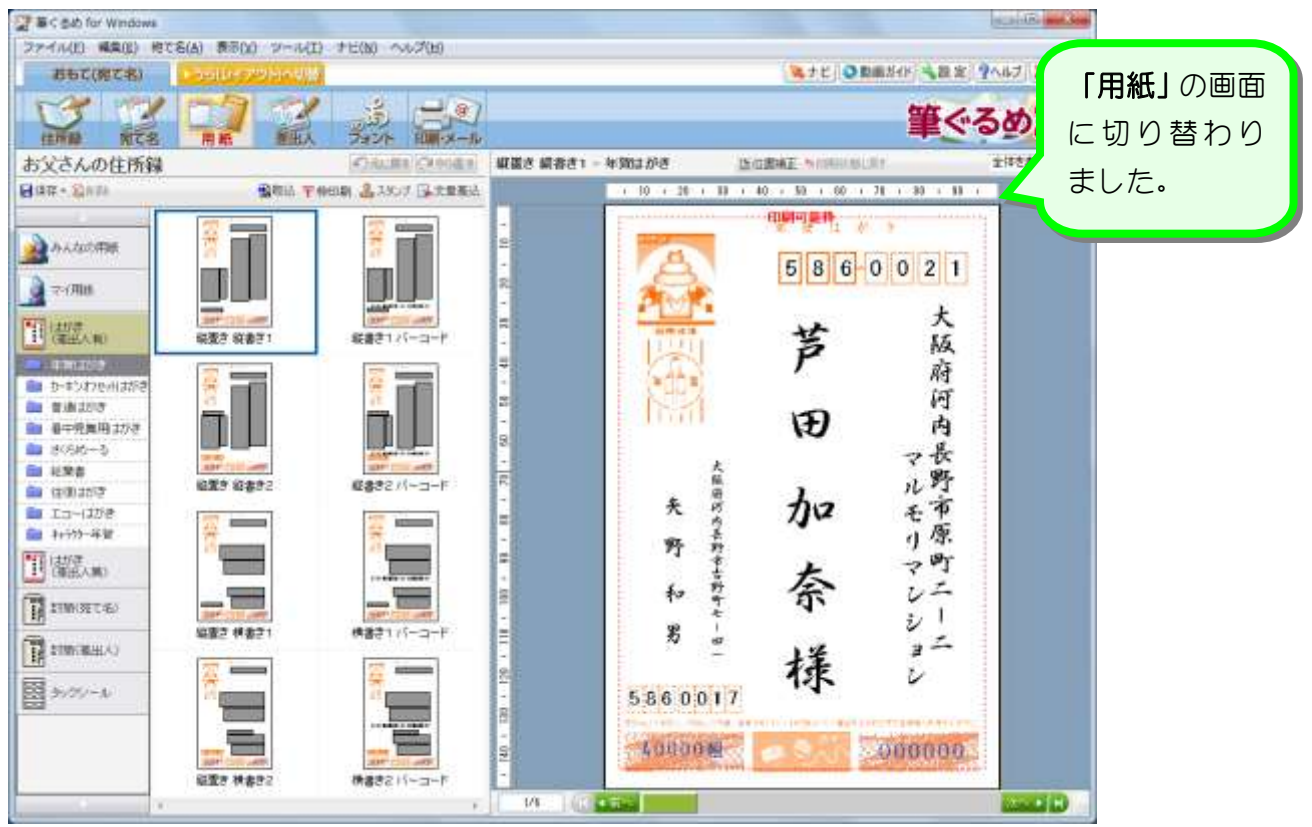

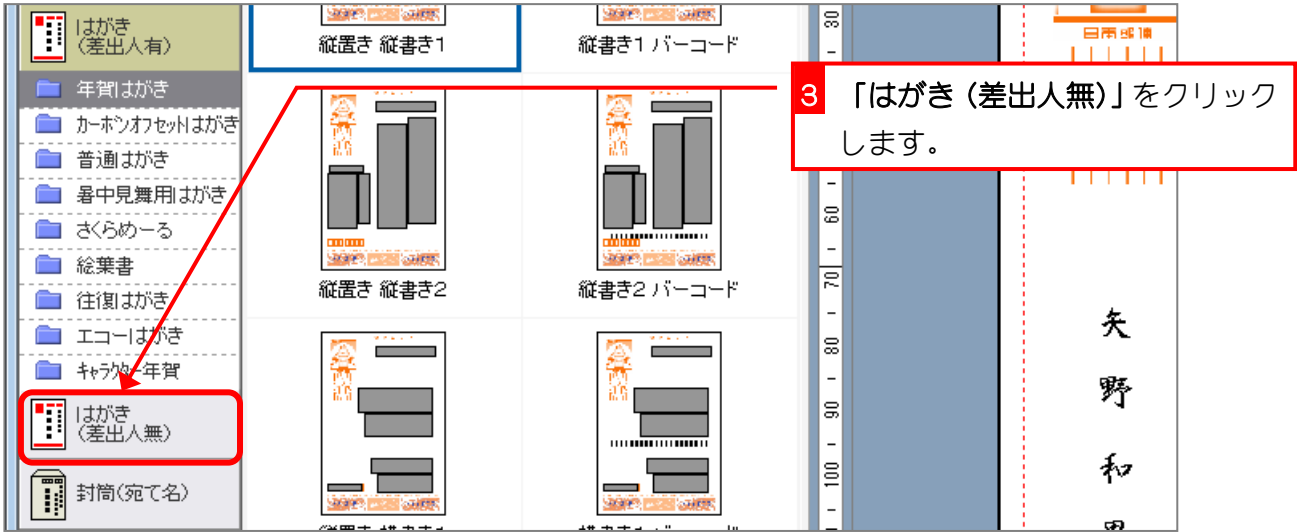

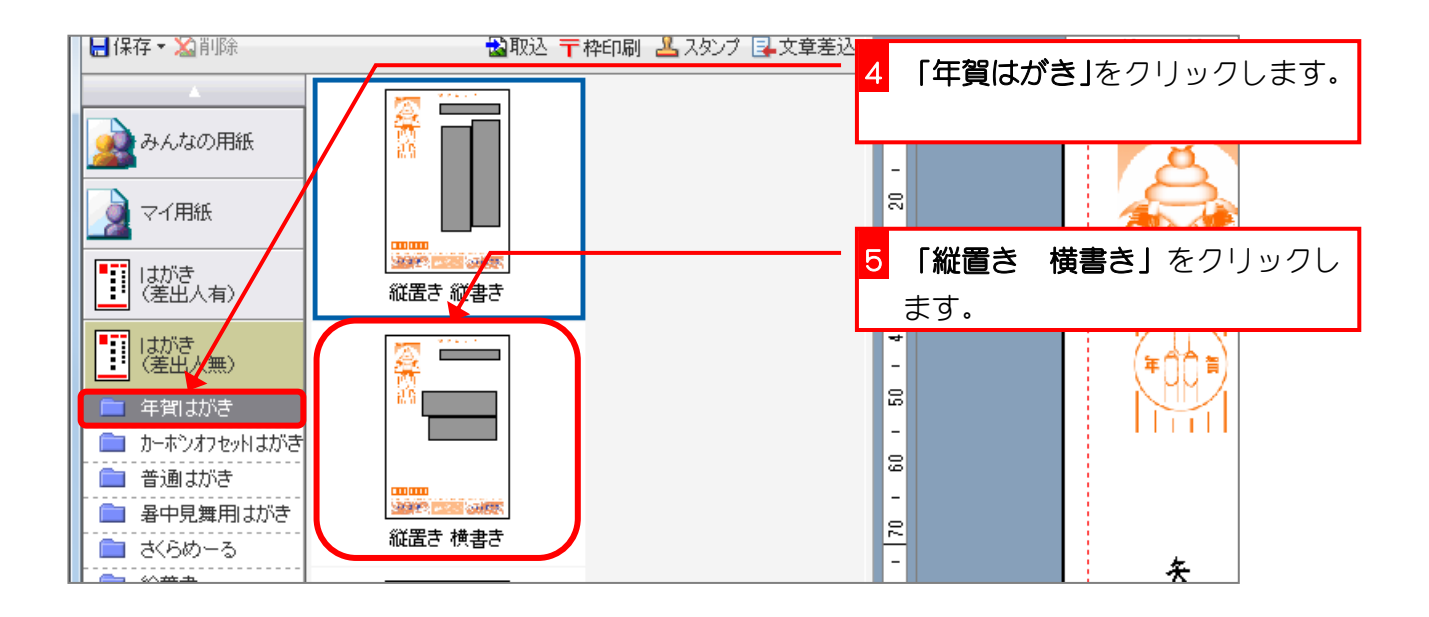

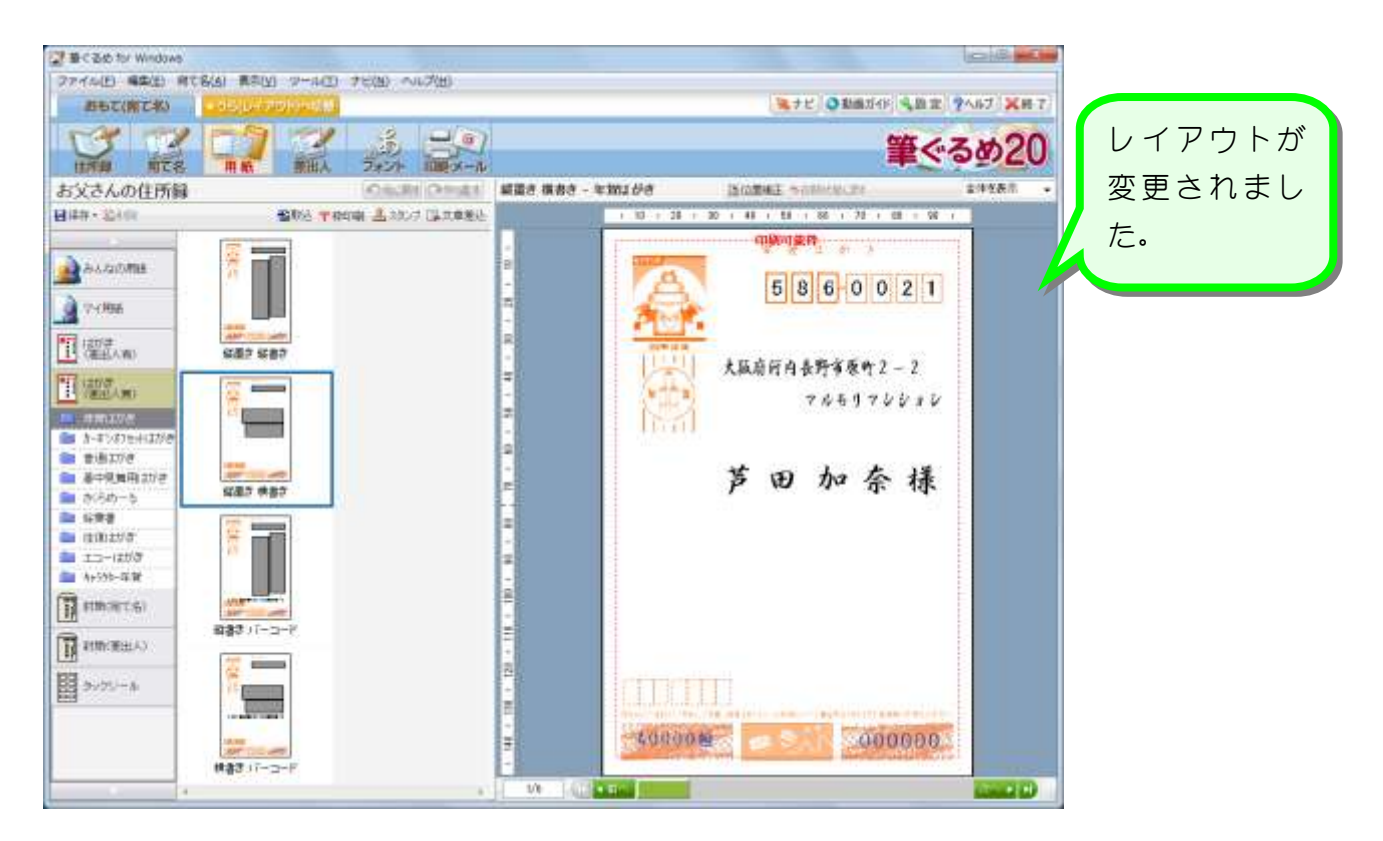

#### 2. レイアウトの設定を保存しましょう

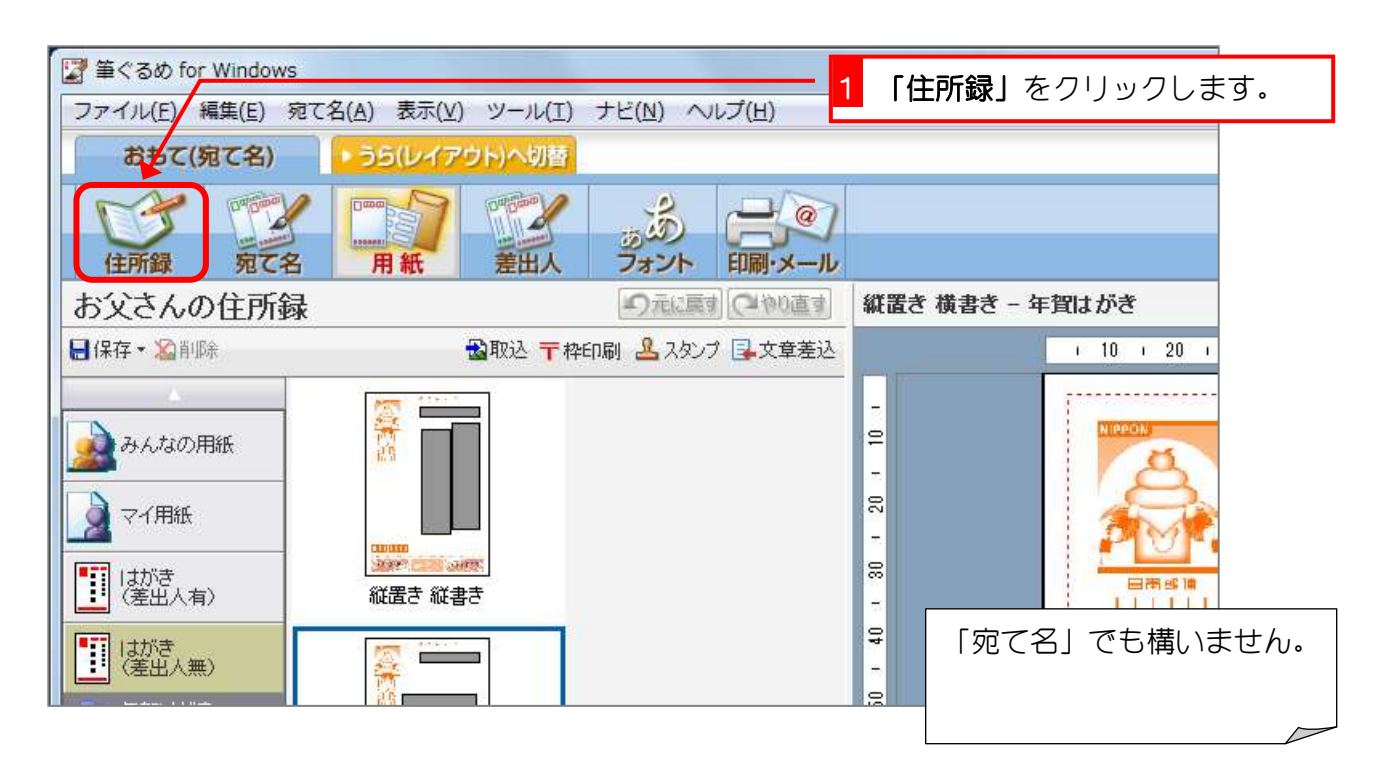

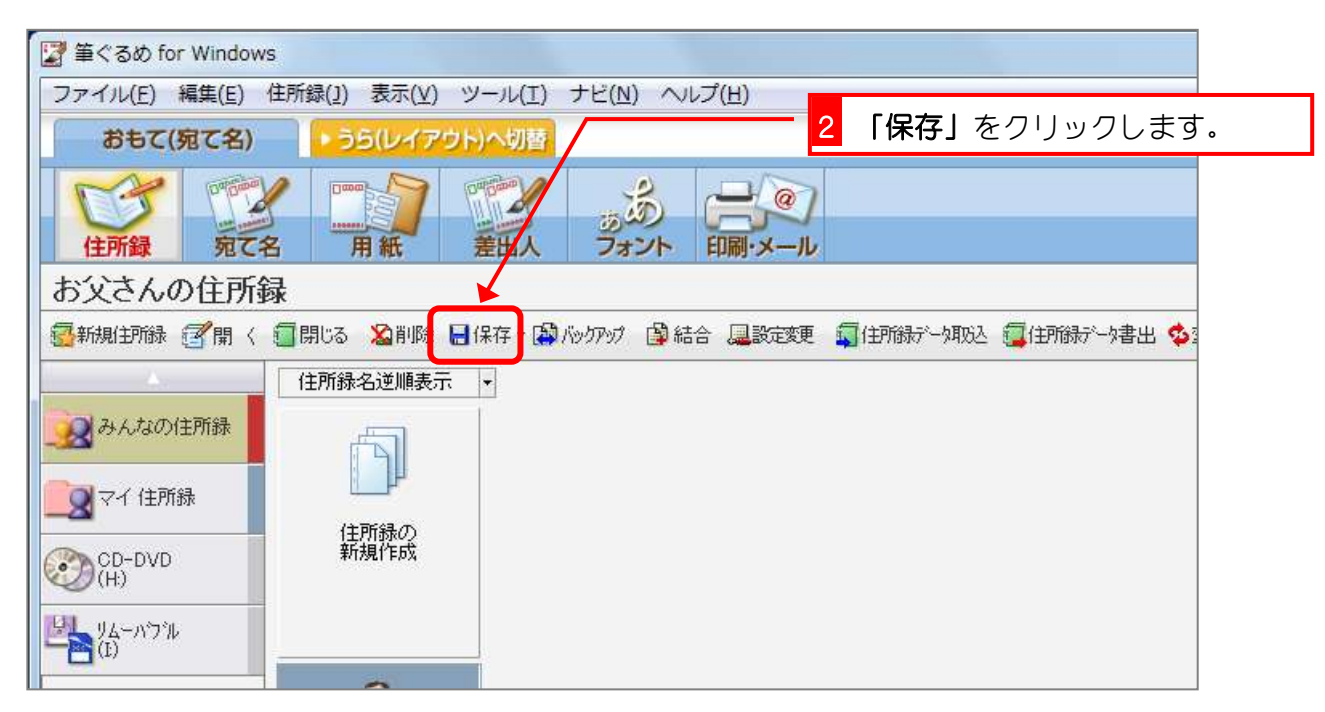

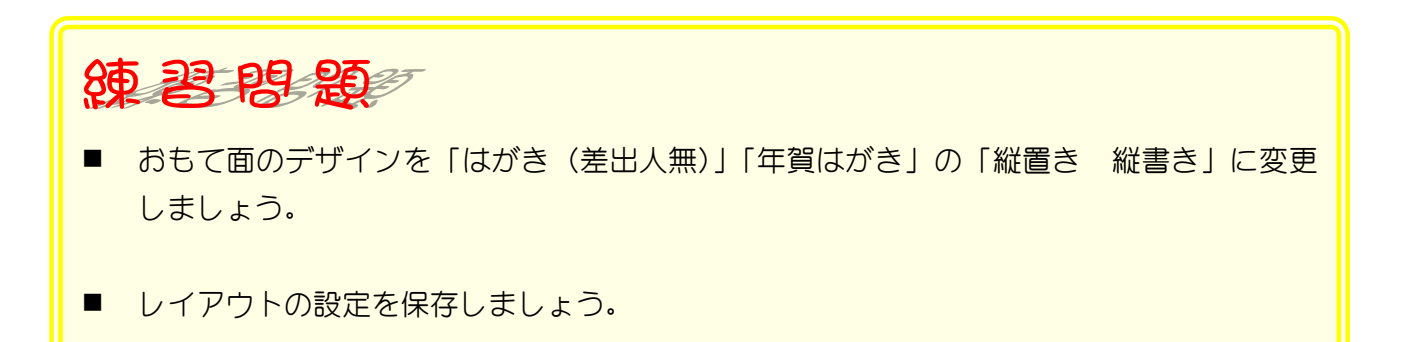

## STEP2. フォントを変更しましょう

### 1. 宛て先住所のフォントを変更しましょう

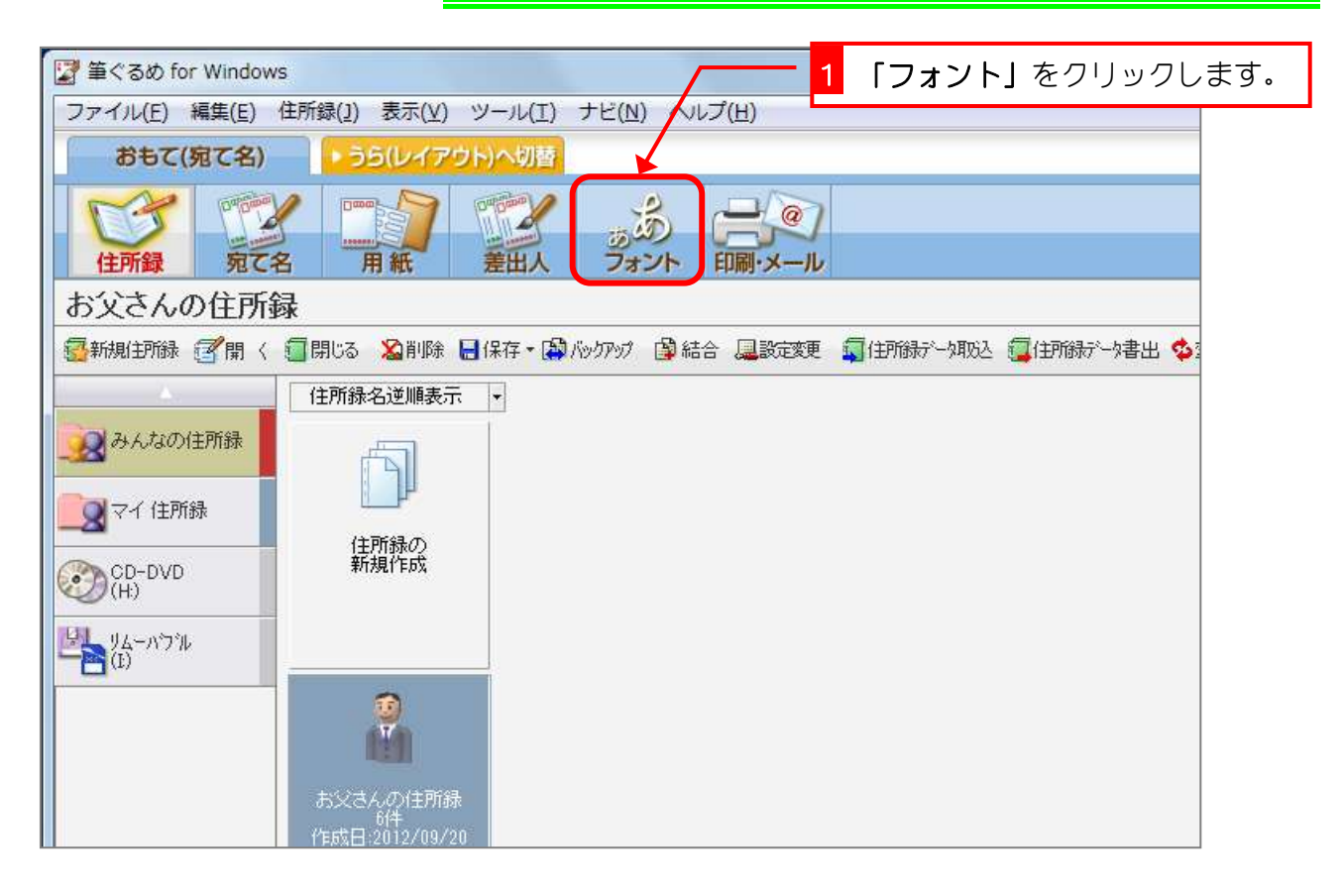

![](_page_3_Picture_4.jpeg)

![](_page_4_Picture_1.jpeg)

![](_page_4_Figure_2.jpeg)

![](_page_5_Picture_1.jpeg)

![](_page_5_Picture_2.jpeg)

### 2. 全てのフォントを宛て先氏名に合わせましょう

![](_page_6_Picture_2.jpeg)

![](_page_6_Figure_3.jpeg)

![](_page_7_Figure_1.jpeg)

#### 3. 宛て先住所の文字の大きさを大きくしましょう

![](_page_7_Figure_3.jpeg)

![](_page_8_Picture_1.jpeg)

![](_page_8_Picture_2.jpeg)

- 54 -

![](_page_9_Picture_1.jpeg)

## STEP3. 宛先住所の都道府県名を消しましょう

#### 1. 宛先住所の都道府県名を消しましょう

![](_page_10_Figure_3.jpeg)

![](_page_10_Picture_98.jpeg)